## **Contents**

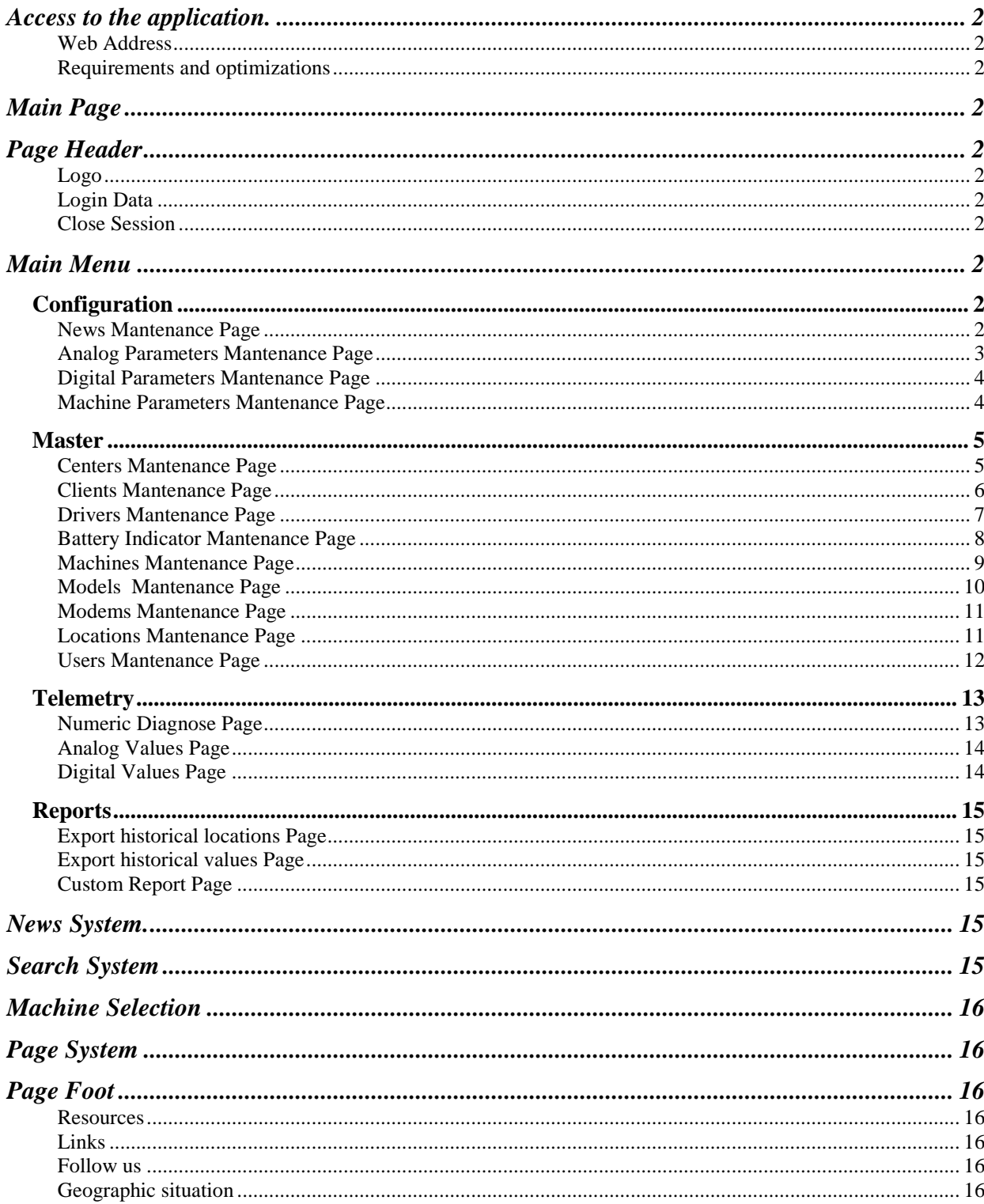

# <span id="page-1-0"></span>**Access to the application.**

## <span id="page-1-1"></span>**Web Address**

Run the browser and type the following web address: http://tecnacar.net/

## <span id="page-1-2"></span>**Requirements and optimizations**

The application works with all browsers. It is specially optimized for 'crome' and 'iexplorer'.

To access the application requires user and password provided by the administrator, in the company Tecnacar.

# <span id="page-1-3"></span>**Main Page**

Vamos a ir describiendo punto por punto todas las secciones de la página, y las acciones que hay disponibles.

# <span id="page-1-4"></span>**Page Header**

## <span id="page-1-5"></span>**Logo**

On the left side of the header is the company logo. By clicking on it, from anywhere in the application, we will return to the Home page.

## <span id="page-1-6"></span>**Login Data**

The logged in user and the client name are displayed at the right of the header.

## <span id="page-1-7"></span>**Close Session**

Clicking on this link is the correct way to exit the application, leaving the session closed.

## <span id="page-1-8"></span>**Main Menu**

Let's go by describing point by point all the options, and the actions that are available in each item.

## <span id="page-1-9"></span>*Configuration*

This section of the menu is dedicated to the management of the program's own data, which affect visualizations and other behaviors of the program.

## **News**

Displays the News Mantenance Page

## <span id="page-1-10"></span>**News Mantenance Page**

Available actions: - News Modify. Press the button Edit to display the News Modify Form

#### *News Modify Form*

To modify the News:

- Edit the field News Title
- Edit the field News Text
- Press the button Save to keep changes.

### **Analog Settings**

Displays the Analog Parameters Mantenance Page

## <span id="page-2-0"></span>**Analog Parameters Mantenance Page**

This page allows the management of all analog parameters. It should be noted that this set of parameters affect an entire machine model.

- Operation and possible actions:
- Choose the line where the model to change. You can use the Search System to find the model.
- Pressing each column of this line, displays details of the corresponding master table.
- Press the button corresponding to the desired action:
	- **New**. Displays the Analog Parameters Create Form

#### *Analog Parameters Create Form*

- Normally it will not be necessary to create a set of parameters, since at the time of creating a model of machines, the sets of parameters with predetermined values are automatically created.

You simply have to edit the appropriate fields.

- Select in the drop-down field the machine model that we want to edit.

- Enter the indicated fields in the text box. The help text indicates the characteristics of the data and restrictions if there are.

- Press the button Save to keep changes.

- **Edit**. Displays the Analog Parameters Edit Form

#### *Analog Parameters Edit Form*

- Select in the drop-down field the machine model that we want to edit.
- Enter the indicated fields in the text box. The help text indicates the
- characteristics of the data and restrictions if there are.
	- Press the button Save to keep changes.
		- **Delete**. Displays the Analog Parameters Delete Form

#### *Analog Parameters Delete Form*

- Select in the drop-down field the machine model that we want to edit.
- Press the Delete button to confirm the deletion.

## **Digital Settings**

Displays the Digital Parameters Mantenance Page

## <span id="page-3-0"></span>**Digital Parameters Mantenance Page**

This page allows the management of all Digital Parameters. It should be noted that this set of parameters affect an entire machine model.

Operation and possible actions:

- Choose the line where the model to change. You can use the Search System to find the model.

- Pressing each column of this line, displays details of the corresponding master table.

- Press the button corresponding to the desired action:

**New.** Displays the Digital Parameters Create Form

## *Digital Parameters Create Form*

- Normally it will not be necessary to create a set of parameters, since at the time of creating a model of machines, the sets of parameters with predetermined values are automatically created.

You simply have to edit the appropriate fields.

- Select in the drop-down field the machine model that we want to edit.

- Enter the indicated fields in the text box. The help text indicates the

characteristics of the data and restrictions if there are.

- Press the button Save to keep changes.

**Edit.** Displays the Digital Parameters Edit Form

## *Digital Parameters Edit Form*

- Select in the drop-down field the machine model that we want to edit.
- Enter the indicated fields in the text box. The help text indicates the
- characteristics of the data and restrictions if there are.
	- Press the button Save to keep changes.
	- **Delete**. Displays the Digital Parameters Delete Form

## *Digital Parameters Delete Form*

- Select in the drop-down field the machine model that we want to edit.
- Press the Delete button to confirm the deletion.

#### **Machine Settings**

Displays the Machine Parameters Mantenance Page

## <span id="page-3-1"></span>**Machine Parameters Mantenance Page**

This page allows the management of all Machine Parameters. It should be noted that this set of parameters affect an entire machine model.

Operation and possible actions:

- Choose the line where the model to change. You can use the Search System to find the model.

- Pressing each column of this line, displays details of the corresponding master table.

- Press the button corresponding to the desired action:
	- **New.** Displays the Machine Parameters Create Form

### *Machine Parameters Create Form*

- Normally it will not be necessary to create a set of parameters, since at the time of creating a model of machines, the sets of parameters with predetermined values are automatically created.

You simply have to edit the appropriate fields.

- Select in the drop-down field the machine model that we want to edit.

- Enter the indicated fields in the text box. The help text indicates the

characteristics of the data and restrictions if there are.

- Press the button Save to keep changes.

**Edit.** Displays the Machine Parameters Edit Form

#### *Machine Parameters Edit Form*

- Select in the drop-down field the machine model that we want to edit. - Enter the indicated fields in the text box. The help text indicates the characteristics of the data and restrictions if there are.

- Press the button Save to keep changes.

**Delete**. Displays the Machine Parameters Delete Form

#### *Machine Parameters Delete Form*

- Select in the drop-down field the machine model that we want to edit.

- Press the Delete button to confirm the deletion.

## <span id="page-4-0"></span>*Master*

This section of the menu is dedicated to the management of the master data, that is, those that do not change continuously over time, but must be managed.

## **Centers**

Displays the Centers Mantenance Page

## <span id="page-4-1"></span>**Centers Mantenance Page**

This page allows the management of all Centers in the program.

Operation and possible actions:

- Choose the line where is the Center to edit. You can use the Search System to find the Center.

- Pressing each column of this line, displays details of the corresponding master table.

- Press the button corresponding to the desired action:
	- **New.** Displays the Centers Create Form

## *Centers Create Form*

- Enter the indicated fields in the text box. The help text indicates the characteristics of the data and restrictions if there are.

- Some data is available to select from a drop-down list. If it does not exist, the button next to the drop-down box communicates with the corresponding master to create a new object.

- Press the Save button to keep changes.

**Edit.** Displays the Centers Edit Form

#### *Centers Edit Form*

- Enter the indicated fields in the text box. The help text indicates the characteristics of the data and restrictions if there are.

- Some data is available to select from a drop-down list. If it does not exist, the button next to the drop-down box communicates with the corresponding master to create a new object.

- Press the Save button to keep changes.

**Delete.** Displays the Centers Delete Form

#### *Centers Delete Form*

- Deleting a Center is a composite task, since in a transparent way for the user, at the same time the Locations corresponding to that Center are deleted.

This is to make it easier to manage and maintain consistent data.

- The text box displays the details of the objet you're going to delete. Make sure it is correct.

- Press the Delete button to keep changes.

## **Clients**

Displays the Clients Mantenance Page

## <span id="page-5-0"></span>**Clients Mantenance Page**

This page allows the management of all Clients in the program.

Operation and possible actions:

- Choose the line where is the Client to edit. You can use the Search System to find the Client.

- Pressing each column of this line, displays details of the corresponding master table.

- Press the button corresponding to the desired action:

**New.** Displays the Clients Create Form

### *Clients Create Form*

- Enter the indicated fields in the text box. The help text indicates the characteristics of the data and restrictions if there are.

- Some data is available to select from a drop-down list. If it does not exist, the button next to the drop-down box communicates with the corresponding master to create a new object.

- Press the Save button to keep changes.

**Edit.** Displays the Clients Edit Form

## *Clients Edit Form*

- Enter the indicated fields in the text box. The help text indicates the characteristics of the data and restrictions if there are.

- Some data is available to select from a drop-down list. If it does not exist, the button next to the drop-down box communicates with the corresponding master to create a new object.

- Press the Save button to keep changes.

**Delete.** Displays the Clients Delete Form

## *Clients Delete Form*

- Deleting a client is a composite task, since in a transparent way for the user, at the same time the Centers and Locations corresponding to that client are deleted.

This is to make it easier to manage and maintain consistent data. - The text box displays the details of the objet you're going to delete. Make sure it is correct.

- Press the Delete button to keep changes.

## **Drivers**

Displays the Drivers Mantenance Page

## <span id="page-6-0"></span>**Drivers Mantenance Page**

This page allows the management of all Drivers in the program.

Operation and possible actions:

- Choose the line where is the Driver to edit. You can use the Search System to find the Driver.

- Pressing each column of this line, displays details of the corresponding master table.

- Press the button corresponding to the desired action:
	- o **New**. Displays the Drivers Create Form

## *Drivers Create Form*

- Enter the indicated fields in the text box. The help text indicates the characteristics of the data and restrictions if there are.

- Some data is available to select from a drop-down list. If it does not exist, the button next to the drop-down box communicates with the corresponding master to create a new object.

- Press the Save button to keep changes.

o **Edit.** Displays the Drivers Edit Form

### *Drivers Edit Form*

- Enter the indicated fields in the text box. The help text indicates the characteristics of the data and restrictions if there are.

- Some data is available to select from a drop-down list. If it does not exist, the button next to the drop-down box communicates with the corresponding master to create a new object.

- Press the Save button to keep changes.

#### o **Delete**. Displays the Drivers Delete Form

#### *Drivers Delete Form*

- The text box displays the details of the objet you're going to delete. Make sure it is correct.

- Press the Delete button to keep changes.

#### **Battery Indicator**

Displays the Battery Indicator Mantenance Page

### <span id="page-7-0"></span>**Battery Indicator Mantenance Page**

This page allows the management of profiles of battery indicator. Each machine is associated to a profile battery. This only affects the way to visualize the movement of the indicator of the battery charge.

Operation and possible actions:

- Choose the line where is the profile to edit. You can use the Search System to find the indicator profile.

- Pressing each column of this line, displays details of the corresponding master table.

- Press the button corresponding to the desired action:

o **New**. Displays the Battery Indicator Create Form

#### *Battery Indicator Create Form*

- Enter the indicated fields in the text box. The help text indicates the characteristics of the data and restrictions if there are.

- Some data is available to select from a drop-down list. If it does not exist, the button next to the drop-down box communicates with the corresponding master to create a new object.

- Press the Save button to keep changes.

o **Edit.** Displays the Battery Indicator Edit Form

#### *Battery Indicator Edit Form*

- Enter the indicated fields in the text box. The help text indicates the characteristics of the data and restrictions if there are.

- Some data is available to select from a drop-down list. If it does not exist, the button next to the drop-down box communicates with the corresponding master to create a new object.

- Press the Save button to keep changes.

o **Delete**. Displays the Battery Indicator Delete Form

#### *Battery Indicator Delete Form*

- The text box displays the details of the objet you're going to delete. Make sure it is correct.

- Press the Delete button to keep changes.

#### **Machines**

Displays the Machines Mantenance Page

## <span id="page-8-0"></span>**Machines Mantenance Page**

This page allows the management of all Machines in the program.

Operation and possible actions:

- Choose the line where is the Machine to edit. You can use the Search System to find the Machine.

- Pressing each column of this line, displays details of the corresponding master table.

- Press the button corresponding to the desired action:

o **New**. Displays the Machine Create Form

## *Machine Create Form*

- Enter the indicated fields in the text box. The help text indicates the characteristics of the data and restrictions if there are.

- Some data is available to select from a drop-down list. If it does not exist, the button next to the drop-down box communicates with the corresponding master to create a new object.

- Press the Save button to keep changes.

o **Edit.** Displays the Machine Edit Form

#### *Machine Edit Form*

- Enter the indicated fields in the text box. The help text indicates the characteristics of the data and restrictions if there are.

- Some data is available to select from a drop-down list. If it does not exist, the button next to the drop-down box communicates with the corresponding master to create a new object.

- Press the Save button to keep changes.

## o **Delete**. Displays the Machine Delete Form

#### *Machine Delete Form*

- The text box displays the details of the objet you're going to delete. Make sure it is correct.

- Press the Delete button to keep changes.

### **Models**

Displays the Models Mantenance Page

## <span id="page-9-0"></span>**Models Mantenance Page**

This page allows the management of all machine Models in the program.

Operation and possible actions:

- Choose the line where is the Model to edit. You can use the Search System to find the Model.

- Pressing each column of this line, displays details of the corresponding master table.

- Press the button corresponding to the desired action:

o **New.** Displays the Models Create Form

#### *Models Create Form*

- Creating a new model is a composite task, since in a transparent way for the user, at the same time, the parameter sets corresponding to that model are created.

This is to facilitate the task of managing the different machine models.

- Enter the indicated fields in the text box. The help text indicates the characteristics of the data and restrictions if there are.

- Some data is available to select from a drop-down list. If it does not exist, the button next to the drop-down box communicates with the corresponding master to create a new object.

- Press the Save button to keep changes.

#### o **Edit**. Displays the Models Edit Form

### *Models Edit Form*

- Enter the indicated fields in the text box. The help text indicates the characteristics of the data and restrictions if there are.

- Some data is available to select from a drop-down list. If it does not exist, the button next to the drop-down box communicates with the corresponding master to create a new object.

- Press the Save button to keep changes.

#### o **Delete**. Displays the Models Delete Form

#### *Models Delete Form*

- Deleting a model is a composite task, since in a transparent way for the user, at the same time, the parameter sets corresponding to that model are deleted.

This is to facilitate the task of managing the different machine models.

- The text box displays the details of the objet you're going to delete.

Make sure it is correct.

- Press the Delete button to keep changes.

#### **Modems**

Displays the Modems Mantenance Page

## <span id="page-10-0"></span>**Modems Mantenance Page**

This page allows the management of all Modems in the program.

Operation and possible actions:

- Choose the line where is the Modem to edit. You can use the Search System to find the Modem.

- Pressing each column of this line, displays details of the corresponding master table.

- Press the button corresponding to the desired action:

o **New**. Displays the Modems Create Form

## *Modems Create Form*

- Enter the indicated fields in the text box. The help text indicates the characteristics of the data and restrictions if there are.

- Some data is available to select from a drop-down list. If it does not exist, the button next to the drop-down box communicates with the corresponding master to create a new object.

- Press the Save button to keep changes.

o **Edit.** Displays the Modems Edit Form

#### *Modems Edit Form*

- Enter the indicated fields in the text box. The help text indicates the characteristics of the data and restrictions if there are.

- Some data is available to select from a drop-down list. If it does not exist, the button next to the drop-down box communicates with the corresponding master to create a new object.

- Press the Save button to keep changes.

o **Delete**. Displays the Modems Delete Form

#### *Modems Delete Form*

- The text box displays the details of the objet you're going to delete. Make sure it is correct.

- Press the Delete button to keep changes.

#### **Locations**

Displays the Locations Mantenance Page

## <span id="page-10-1"></span>**Locations Mantenance Page**

This page allows the management of all Locations in the program.

Operation and possible actions:

- Choose the line where is the Location to edit. You can use the Search System to find the Location.

- Pressing each column of this line, displays details of the corresponding master table.

- Press the button corresponding to the desired action:

o **New**. Displays the Locations Create Form

#### *Locations Create Form*

- Enter the indicated fields in the text box. The help text indicates the characteristics of the data and restrictions if there are.

- Some data is available to select from a drop-down list. If it does not exist, the button next to the drop-down box communicates with the corresponding master to create a new object.

- Press the Save button to keep changes.

#### o **Edit.** Displays the Locations Edit Form

## *Locations Edit Form*

- Enter the indicated fields in the text box. The help text indicates the characteristics of the data and restrictions if there are.

- Some data is available to select from a drop-down list. If it does not exist, the button next to the drop-down box communicates with the corresponding master to create a new object.

- Press the Save button to keep changes.

o **Delete.** Displays the Locations Delete Form

#### *Locations Delete Form*

- The text box displays the details of the objet you're going to delete. Make sure it is correct.

- Press the Delete button to keep changes.

#### **Users**

Displays the Users Mantenance Page

## <span id="page-11-0"></span>**Users Mantenance Page**

This page allows the management of all Users in the program.

Operation and possible actions:

- Choose the line where the User to change. You can use the Search System to find the User.

- Pressing each column of this line, displays details of the corresponding master table.

- Press the button corresponding to the desired action:

o **New**. Displays the Users Create Form

## *Users Create Form*

- Enter the indicated fields in the text box. The help text indicates the characteristics of the data and restrictions if there are.

- Some data is available to select from a drop-down list. If it does not exist, the button next to the drop-down box communicates with the corresponding master to create a new object.

- Press the Save button to keep changes.

o **Edit**. Displays the Users Edit Form

#### *Users Edit Form*

.

- Enter the indicated fields in the text box. The help text indicates the characteristics of the data and restrictions if there are.

- Some data is available to select from a drop-down list. If it does not exist, the button next to the drop-down box communicates with the corresponding master to create a new object.

- Next to the password field there is a button for changing the password. An email will be sent to the administrator with the new password.
- Press the Save button to keep changes.
	- o **Delete**. Displays the Users Delete Form

## *Users Delete Form*

- The text box displays the details of the objet you're going to delete. Make sure it is correct.

- Press the Delete button to keep changes.

## <span id="page-12-0"></span>*Telemetry*

This section of the menu is dedicated to the real-time visualization of the information that the machines continuously send when establishing a connection.

#### **Machine Selection**

Come back to the Main Page to select the machine desired to monitor.

You can see the list of the registered machines. If necessary, you can use the Search System.

To select the machine press the icon in the 'select' column. Now appear new items in the Telemetry Menu: Numeric Diagnose, Analog Values, Digital Values. All these values refer to the selected machine.

### **Numeric Diagnose**

Displays the Numeric Diagnose Page

## <span id="page-12-1"></span>**Numeric Diagnose Page**

This page shows in real time all the data sent by the selected machine. There are no visual indicators, but the data is represented in numerical format.

- The data is divided into four tabs:

- Machine values: we see the values min, max, default, and in red the current value that has configured the machine.

- Analog Values: we see in real time the analog data that the machine is sending.

- Digital Values: we see in real time the digital data that the machine is sending.

- Battery Indicator Profile: we see that the battery indicator consists of nine segments, the value of each is the battery voltage needed to illuminate that segment in the battery indicator.

#### - Read On/Off button:

In Off mode it has no connection with the data sent by the machine. With the On mode, you can read the data in real time.

- Connection State indicator:

Indicates whether the connection is correct, or on the contrary the condition of the machine: off, not ready, timeout.

- At the bottom there is a box where the rest of the data corresponding to the machine, including a photograph.

### **Analog Values**

Displays the Analog Values Page

## <span id="page-13-0"></span>**Analog Values Page**

This page shows in real time the analog data sent by the selected machine. Here the data are represented in visual indicators.

- The data is divided into six tabs:

- Throttle data
- Traction data
- Wheel data
- Inverter Temp
- Motor temp
- Battery Indicator

- Read On/Off button:

In Off mode it has no connection with the data sent by the machine. With the On mode, you can read the data in real time.

## - Connection State indicator:

Indicates whether the connection is correct, or on the contrary the condition of the machine: off, not ready, timeout.

- At the bottom there is a box where the rest of the data corresponding to the machine, including a photograph.

#### **Digital Values**

Displays the Digital Values Page

## <span id="page-13-1"></span>**Digital Values Page**

This page shows in real time the digital data sent by the selected machine. Here the data are represented in visual indicators.

- Each digital device in the machine has an indicator associated with it. In Off state (red color), the corresponding device is disabled. In On state (green color) the device is activated.

- Read On/Off button:

In Off mode it has no connection with the data sent by the machine. With the On mode, you can read the data in real time.

## - Connection State indicator:

Indicates whether the connection is correct, or on the contrary the condition of the machine: off, not ready, timeout.

- At the bottom there is a box where the rest of the data corresponding to the machine, including a photograph.

## <span id="page-14-0"></span>*Reports*

This section of the menu is dedicated to the data output of the application. The reporting is based on the export of the required data to excel sheets of data.

### **Location Reports**

Displays the Export historical locations Page

### <span id="page-14-1"></span>**Export historical locations Page**

Displays the machine list to select the desired to report.

If necessary, you can use the Search System.

To select the machine press the icon in the 'Export' column. An excel file containing the report is downloaded for the selected machine.

## **Value Reports**

Displays the Export historical values Page

### <span id="page-14-2"></span>**Export historical values Page**

Displays the machine list to select the desired to report.

If necessary, you can use the Search System.

To select the machine press the icon in the 'Export' column. An excel file containing the report is downloaded for the selected machine.

#### **Custom Reports**

Displays the Custom Report Page

#### <span id="page-14-3"></span>**Custom Report Page**

There is a drop-down list where you can select the desired report. Then press the 'Export' column icon to select the machine. An excel file containing the report is downloaded.

## <span id="page-14-4"></span>**News System.**

In this section appear the communications that the company Tecnacar makes known to its clients.

The text is slider, in the right part there is a control to navigate between the news.

## <span id="page-14-5"></span>**Search System**

Within the search section there is a drop-down list with searchable fields. On your right we see the text box where we will enter the literal text to search. This text string can be anywhere in the field, either at the beginning, at the end, or in between.

When you click on the search button, the list will be reduced to the lines containing the literal text in the column where the search was made. Pressing the button again, the filter is removed, and all the lines in the list reappear.

# <span id="page-15-0"></span>**Machine Selection**

You can see the list of the registered machines. If necessary, you can use the Search System.

To select the machine press the icon in the 'select' column. Now appear new items in the Telemetry Menu: Numeric Diagnose, Analog Values, Digital Values. All these values refer to the selected machine.

# <span id="page-15-1"></span>**Page System**

Below the listings is the navigation system between the pages. At the beginning and at the end of the bar we have the buttons to go to the beginning, the previous page, the next page, and the end. In the center are the accesses to specific page. Passing the pointer over will change color if the page has data.

# <span id="page-15-2"></span>**Page Foot**

## <span id="page-15-3"></span>**Resources**

In this section you will find two shortcuts: One to the main page Other to this help manual

## <span id="page-15-4"></span>**Links**

This section consists of shortcuts to the website of the company Tecnacar.

## <span id="page-15-5"></span>**Follow us**

Information of the company in the social Networks.

## <span id="page-15-6"></span>**Geographic situation**

This section consists of the physical location of the company. Clicking opens a window with the location in Google Maps.